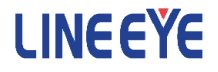

## OPTIONAL KIT FOR MULTI PROTOCOL ANALYZER LE-8200A / LE-8200

CAN FD/CXPI Communications Expansion Kit

# OP-SB87FD

Instruction Manual

The 2th Edition

## Instruction

<span id="page-2-0"></span>Thank you for your purchase of OP-SB87FD.

To use it correctly, you are advised to read and understand this instruction manual thoroughly. Keep this together with the warranty. If you encounter any problems, you will find helpful information in this manual.

#### **NOTICE**

It is prohibited to reprint or duplicate any part of the whole of this instruction manual without prior permission from LINEEYE.

The content of this instruction manual and specifications of the products are subject to change without any notice.

This instruction manual has been designed and edited with great care to give you all necessary information. If you have any questions, feel free to direct your inquiries to LINEEYE.

LINEEYE makes no warranty or guarantee, either expressed or implied with respect to its quality, performance, merchantability, or fitness for a particular purpose. LINEEYE shall not be liable for direct, in-direct, special, incidental, or consequential damages resulting from any defect in the product. The warranty and remedies set forth above are exclusive and in lieu of all others.

#### USER LIMITATION

This product is not intended to be incorporated into systems that equire extremely high reliability and safety, such as aerospace equipment, trunk communication equipment, nuclear power control equipment, and medical equipment related to life support. Therefore, do no use for those purposes.

## Safety Information

#### <span id="page-3-0"></span>Read this first !!

Here, the important content has been described, for preventing the people who will use the object products and other people from being damaged and preventing damage of properties, and for using safely and correctly.

Before using, please read the main contents after you understand the following contents (symbols & marks).

Should the device be used without following these symbols, there is a Warning

possibility of accidents, such as a death or a serious injury, occurring.

A Caution

Should the device be used without following these symbols, there is a possibility of accidents, such as a injury , and material damage occurring.

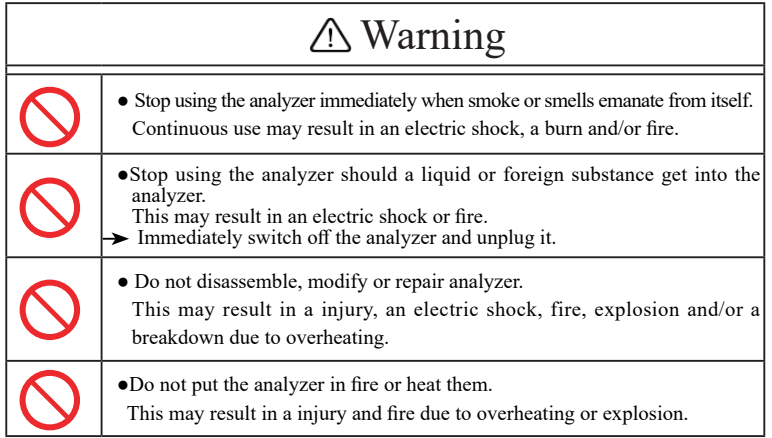

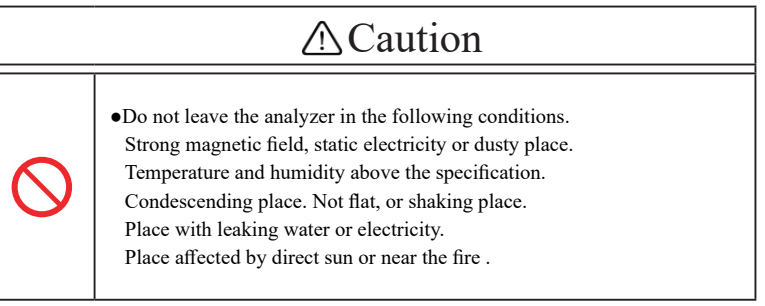

#### Contents

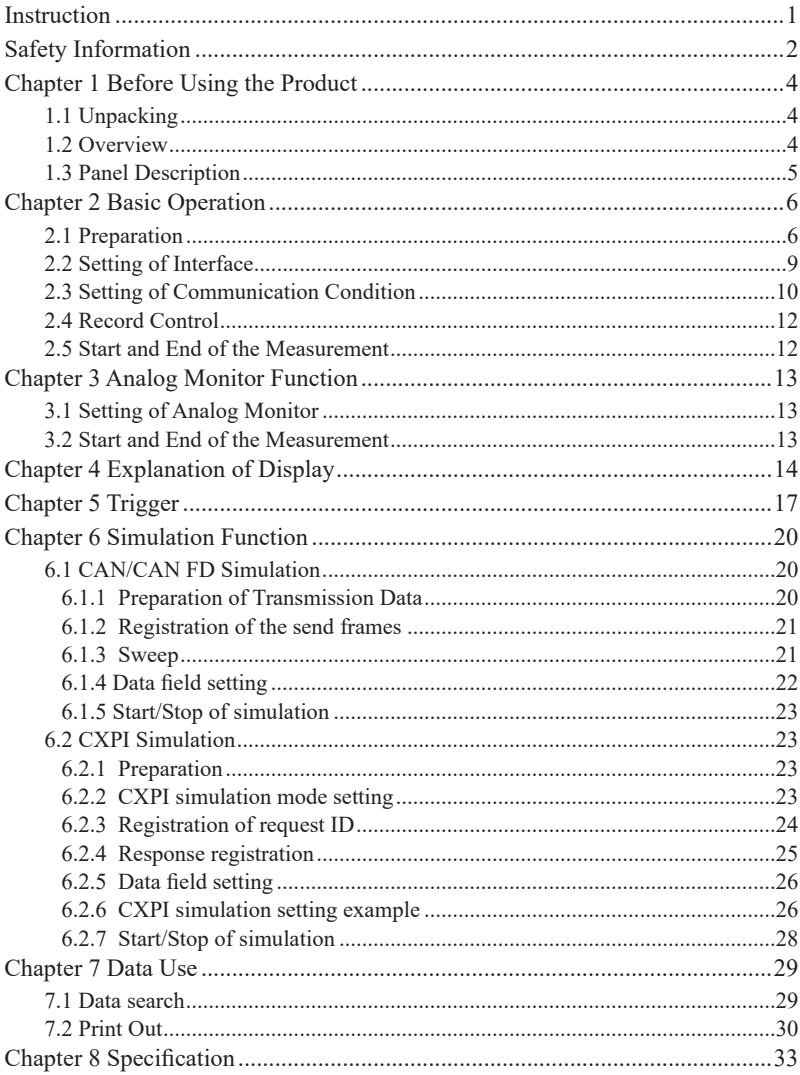

## Chapter 1 Before Using the Product

#### <span id="page-5-0"></span>1.1 Unpacking

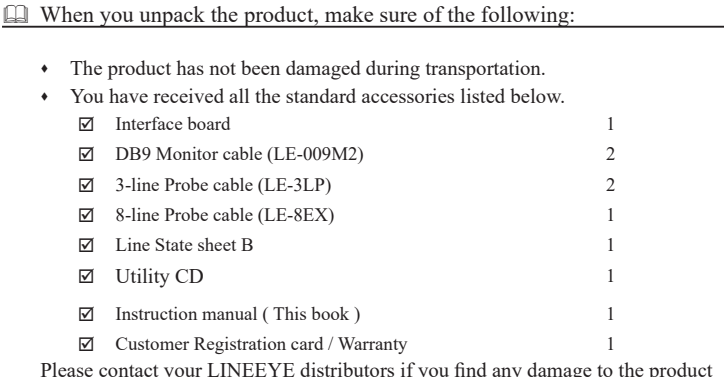

Please contact your LINEEYE distributors if you find any damage to the product caused by transportation, or if there are accessories lacking.

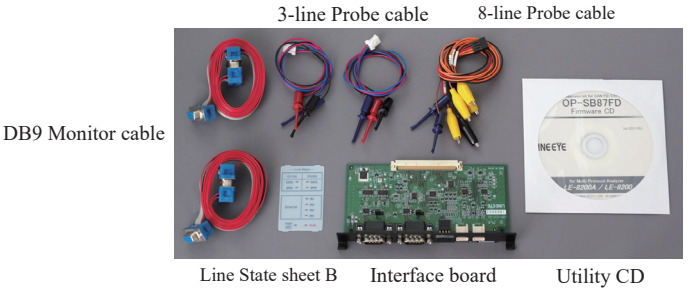

#### 1.2 Overview

OP-SB87FD is the expansion kit to measure CAN, CAN FD and CXPI communications.

■ Monitor

OP-SB87FD monitors CAN/CAN-FD communications at 125K to 1Mbps (up to 5Mbps for high speed CAN-FD), and CXPI communications at 5K to 20Kbps. It supports CAN (ISO11898) conformity), CAN FD (ISO11898-1:2015 conformity, BOSH original protocol) and CXPI (JASOD015 conformity), and select CAN, CAN-FD or CXPI communications for each port.

■ Simulation

It transmits CAN-FD data frame and remote frame of CAN FD (standard format or expansion format) which is set by user by one touch press. In the case of CXPI, it is able to perform as a master or a slave.

<span id="page-6-0"></span>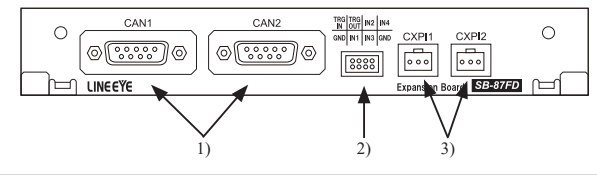

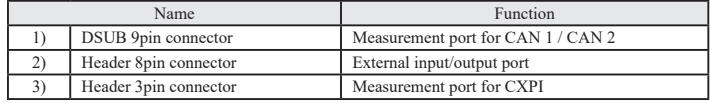

#### Dsub9pin connector

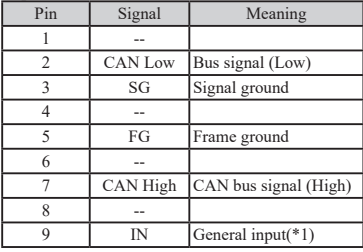

#### \*1 : When this pin is used for external power source pin, you can confirm the power supply condition by the LEDs(ER for Ch1, DR for Ch2) of the analyzer

#### < Attention >

#### Header 3-pin connector

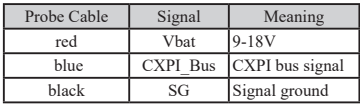

Do not input the voltage over 24V in this analyzer.

#### Header 8 pin connector

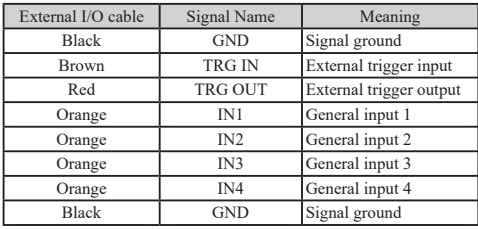

## Chapter 2 Basic Operation

#### <span id="page-7-0"></span>2.1 Preparation

#### <Insert the interface board>

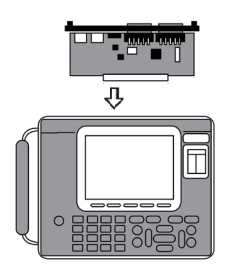

Exchange the standard interface board to OP-SB87FD.

- 1) Turn off the analyzer.
- 2) Screw off M3 screws on the interface board of analyzer.
- 3) Take the board off pulling the handles of the interface board.
- 4) Insert the interface expansion board into the slot completely.
- 5) Screw it on using M3 screws.

<Installation of Firmware>

First, install the firmware for this expansion kit on the analyzer.

Download Software for Transferring Firmware "LE8FIRM V1.10 or later" from our website (https:// www.lineeye.co.jp/index.html) and unzip it to an appropriate folder. Download the latest firmware "opsb87fd\_fw2\_vxxx" of this expansion kit from the same website, and copy "OPSB87FD.FW2" in it to the same folder.

Below is how to use the AUX (RS-232C) port of the analyzer.

1. Connection between analyzer and PC

Connect the AUX port of the analyzer and the COM port of the PC with the AUX cable attached to the analyzer.

- 2. Analyzer setting and operation
	- 1) Set the AUX condition of the analyzer as follows. Speed:115200bps, Data bit:8, Parity:None, X-control:Off
	- 2) Turn off the power of the analyzer once, and turn on the power again while pressing [Shift] and [File], and check the display of "Firmware loader".
- 3. Operation on the PC side
	- 1) Double-click the downloaded le8firm.exe to start it.
	- 2) Select "Serial port" for the connection, and select the COM port number and communication speed 115200 of the PC connected to the analyzer.
	- 3) Click the [Next] button.
	- 4) Click the [Select] button and select the previous firmware (OPSB87FD. FW2).
	- 5) Click the [Start] button to start the firmware transfer. When the transfer and writing are complete, "Finish" is displayed.
	- 6) Click [Close] to exit the transfer software.
- 4. Restart the analyzer

When the display of the analyzer changes to "Firmware write succeeded.", turn off the power of the analyzer and turn it on again to start with the OP-SB87FD firmware.

Operate the analyzer with the AC adapter, and never turn off the power of the analyzer while transferring the firmware. If the power is turned off during transfer, the analyzer may not start and the factory firmware write repair may be required.

For the firmware update method using the USB port, see the Readme file of "LE8FIRM".

■ Return to previous firmware

After installing the OP-SB87FD firmware once, simply replace the interface board and turn on the power to select and start the firmware corresponding to the interface board.

#### <Line State Sheet>

Change the line state sheet to that of OP-SB87FD.

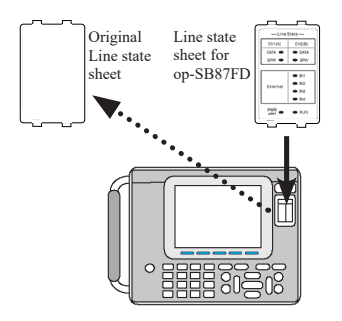

- 1) Remove the original line state sheet.
- 2) Fit the line state sheet of OP-SB87FD instead of the removed one.
	- Take care not to lose the detached sheet.

#### <Line State LED>

The following is the lighting when the attached line state LED is installed.

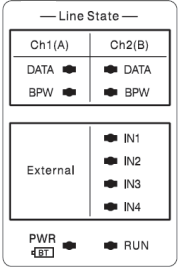

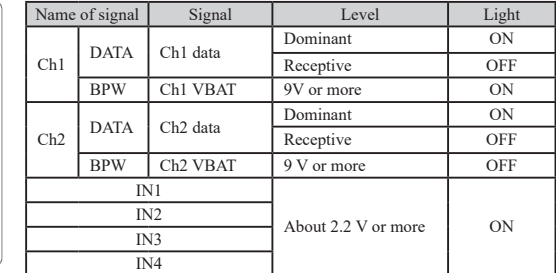

#### <Connection to the Target Devices>

It is possible to use 2 measuring channels of CAN or CXPI separately. Connect Channel1(Ch1) to the port of CAN1 or CXPI1, and Channel2(Ch2) to the port of CAN2 or CXPI2, using the cables for CAN or CXPI attatched for the this product.

#### ■ CAN

Able to use CH1 (CAN or CXPI) and CH2 (CAN or CXPI) simultaneously.

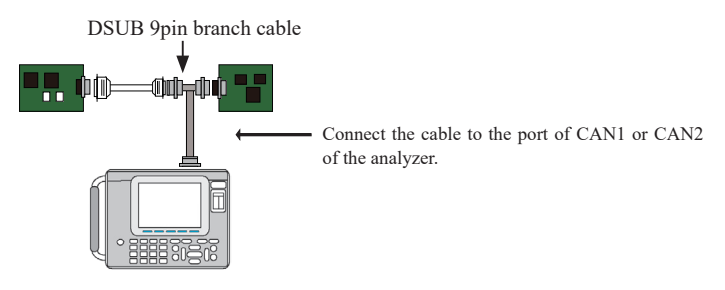

□Setting of Terminator

The jumper pin makes it possible to connect the terminator in the CAN communications. (Factory setting: terminator OFF)

JP2 (1-2 short): Connect the terminator (120 Ohm) to CAN1 port.

JP1 (1-2 short): Connect the terminator (120 Ohm) to CAN2 port.

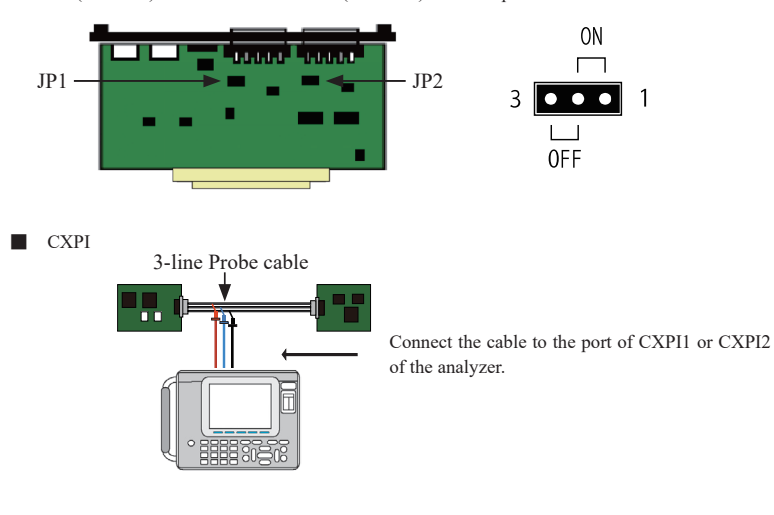

<span id="page-10-0"></span>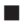

■ External Signal I/O terminal

The analyzer measure two channels, Ch1 (CAN or CXPI) and Ch2 (CAN or CXPI), simultaneously . □Analog and Digital input (IN1 to 4)

Connect the terminals of the external signal I/O cable (IN1 to 4) to the target devices, using the attached 8-line probe cable. There are mark tubes (IN1 to 4) on the cable.

The analyzer measures/displays the voltage (unit: V) and the digital values of 4 target points along with the communication data. (Threshold, H=1: above 2.3V, L=0: under 1.0V)

Refer to "Chapter 4 Explanation of Display" for more details.

□Trigger input-output (TRG IN, TRG OUT)

Connect the brown cable (TRG IN) and red cable (TRG OT) of the 8-line probe cable to the target external signals used for trigger function.

Refer to "Chapter 5 Trigger" for more details.

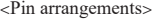

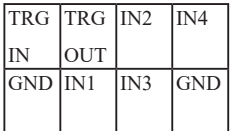

#### 2.2 Setting of Interface

Measuring ports need to be set for measuring CAN/CAN FD or CXPI communications. Press "5: Interface" at the top menu.

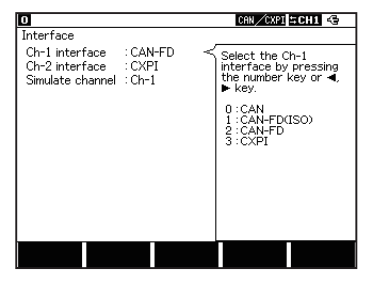

□ Ch1 interface/Ch2 interface

Select the interface for channel1 (Ch-1) and channel2 (Ch-2).

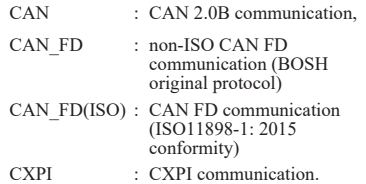

□ Simulate channel

Select the channel for simulation.

<span id="page-11-0"></span>The setting of analyzer is required following the communication condition (protocol, communication speed etc.) of the target devices. Press  $[0]$ (Ch-1) or  $[1]$ (Ch-2) key at the top menu to display the configuration screen for setting.

#### Setting of CAN/CAN FD Communications

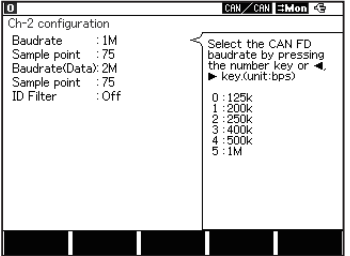

□ Baudrate

Select the communication speed from 125k, 200k, 250k, 400k, 500k, 1M (bps). For CAN FD, select the speed which excludes the data field (for CAN, includes it).

□ Sample point

Select the sample position from 60, 65, 70, 75, 80, 85 or 90 (%).

□ Baudrate (Data)

Select the communication speed (1, 2, 4, 5Mbps) of data field for CAN FD. If the Bit Rate Switch is "ON" in the simulation data table, the speed might be changed.

 $\square$  Sampling point

Select the sample position of data field from 60, 65, 70, 75, 80, 85 or 90 (%). \*It is not possible to select some positions with selected baud rate.

#### $\Box$  ID Filter

Sets valid/invalid (On/Off) of the ID filter and selects its filter type.

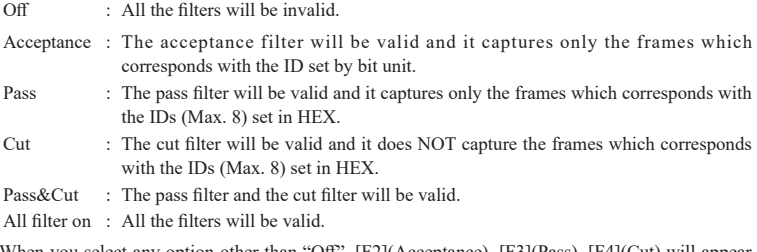

When you select any option other than "Off", [F2](Acceptance), [F3](Pass), [F4](Cut) will appear. Then configure the filter condition at the setting display.

■ Acceptance filter

It captures corresponding ID frames by the hardware filter.

Input the number by bit unit ("0", "1", "\*", and Don't care).

Set numbers from ID28 to ID18 (ID17 to ID0 should be Don't care) when it is standard format. Set numbers from ID28 to ID0 when it is extended format.

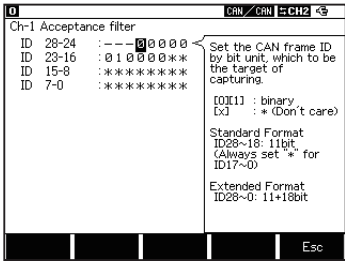

- Example) If you want to display the frames which have 010 for ID when it is standard format.
	- ID 28 to 24 : ---00000
	- ID 23 to 16 : 010000\*\*
	- ID 15 to 8 : \*\*\*\*\*\*\*\*
	- ID 7 to 0  $\cdot$  \*\*\*\*\*\*\*\*\*
	- Note: 00400000h to 0043FFFFh will also be captured when extended formats are mixed with standard formats.

□ Pass filter

It captures corresponding ID frames by the software filter.

Select format type from "Standard" or "Extended" at Frame type, then input ID in HEX ("0" to "F", "\*", Don't care). (You can set up to 8 pass filters.)

Set numbers from the scope of ID:0 to 7FFh when it is standard format.

Set numbers from the scope of ID:0 to 1FFFFFFFh when it is extended format.

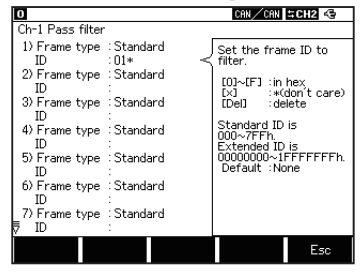

- Example) If you want to capture frames which have 010h to 01Fh for its IDs when it is standard format.
	- 1) Frame type : Standard ID :  $01*$
	- Note : When the pass filter is valid and no ID has been input, all the ID frames will not be captured.

□ Cut filter

It does not capture corresponding ID frames by the software filter.

Select format type from "Standard" or "Extended" at Frame type, then input ID in HEX ("0" to "F", "\*", Don't care). (You can set up to 8 filters.)

Set numbers from the scope of ID:0 to 7FFh when it is standard format.

Set numbers from the scope of ID:0 to 1FFFFFFFh when it is extended format.

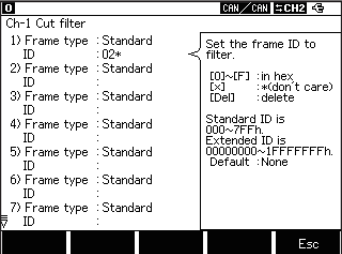

- Example) If you do not want to capture frames which have 020h to 02Fh for its IDs when it is standard format.
	- 1) Frame type : Standard ID  $\cdot$  02\*
	- \* If using the cut filter but not inputting any ID, all ID frames will be captured.

<span id="page-13-0"></span><Setting CXPI Communication>

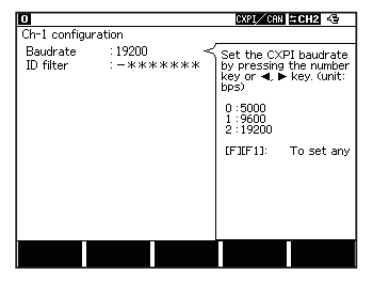

#### 2.4 Record Control

□ Baudrate :

Selects communication speed from 5000bps, 9600bps and 19200bps, or sets arbitrary speed (from 5000 to 20000bps).

□ ID filter :

Set PID filter in 0, 1 or \*(don't care). Matched PID frame will be captured.

Press [3](Record Control) and set the conditions of recording.

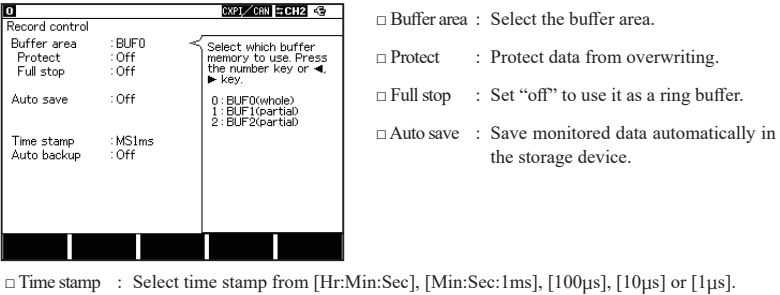

□ Auto backup : Save data in the capture memory automatically.

□ Save device : Select the storage device (CF/USB) to save data. (LE-8200A only)

#### 2.5 Start and End of the Measurement

- ONLINE : Online monitor function
- ANALOG : Analog monitor function
- MANUAL : Simulation function

#### Start measuring:

Press [Run].

The analyzer starts measuring, displays the data on the screen and saves in the capture buffer.

Stop measuring:

Press [Stop].

### Chapter 3 Analog Monitor Function

<span id="page-14-0"></span>Record four external signals (voltage) at specific cycle (1ms - 10min).

Record measured data since the last sampling, and analyze measured data corresponding to the external signals.

#### 3.1 Setting of Analog Monitor

CXPI∕CAN ∺Mon € **D** Analog Sampling cycle  $118$ Select a sampling cycle<br>by pressing the 0∼C<br>key or ⊲, ⊫ key. 8:500ms<br>9:1s<br>A:10s<br>B:1min<br>C:10min  $0:1ms$ : 2ms<br>: 5ms<br>: 5ms<br>: 20ms<br>: 50ms 1234567 :100ms<br>:200ms

Select "ANALOG" at the top menu, then select "7: Analog options".

□ Sampling cycle

Select sampling cycle (1ms – 10min).

Attention :

For Analog Monitor function, select time stamp either from "HMS" or "MS1ms". If the time stamp is set as "100µs", "10µs" or "1µs", it will be changed to "MS1ms" automatically. When starting the measurement, Analog Data display will be appeared. If it has only analog data, other columns excepting "Time" and "I1234" will be blanks.

#### 3.2 Start and End of the Measurement

Start measuring:

Press [Run]. It measures analog voltage following the sampling cycle.

Stop measuring:

Press [Stop]. It measures continuously until pressing [Stop] key.

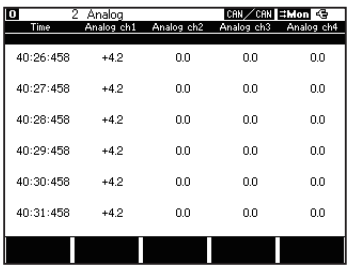

## Chapter 4 Explanation of Display

#### <span id="page-15-0"></span>LCD Display

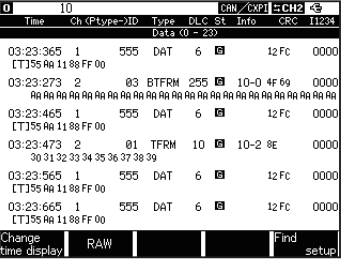

Frames are displayed in two lines. Frame type, DLC and CRC are displayed in the first line. Contents of data field is displayed in the second line. The first 24 bytes are displayed in the screen. To display the second 24 bytes, press [→] key.

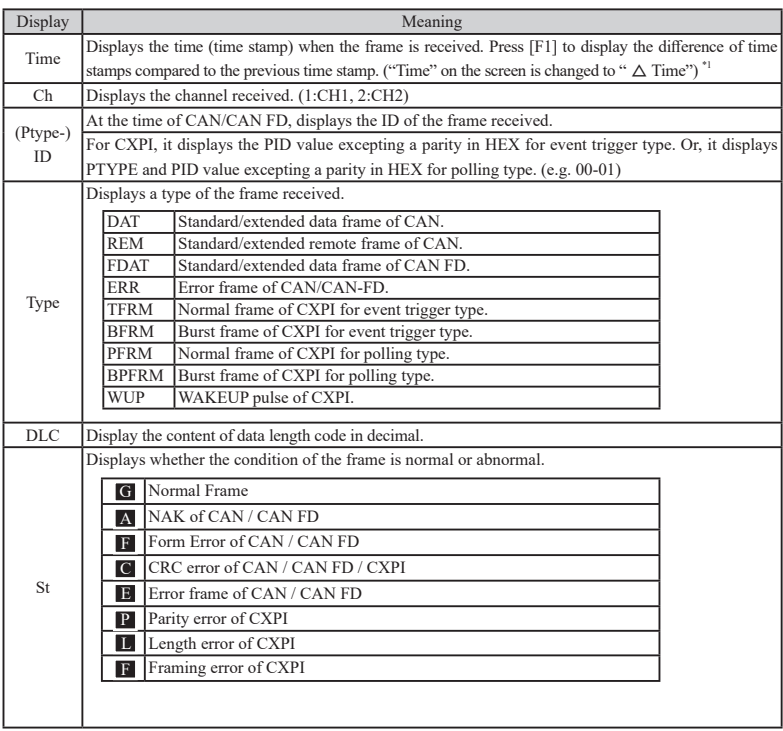

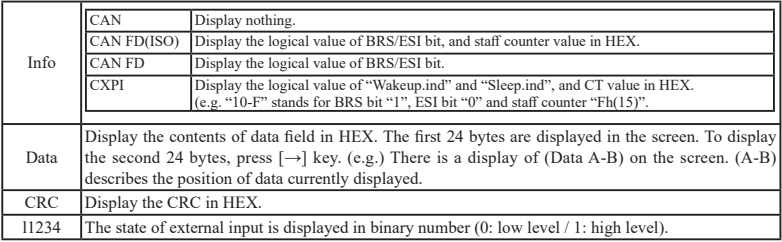

□ Other display

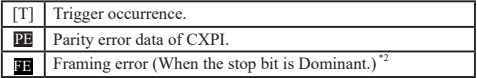

\*1:If the data consists CAN FD and CXPI, the difference of time stamp may not be correct because of the speed difference.

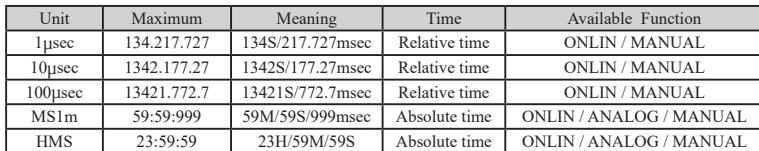

( Maximum timestamp is described as following, and it returns to zero.)

\*2: By pressing [F2]"RAW", the framing error display and the data display are changed.

□ The type of screen display is changed by pressing [Data].

< Data display screen >

The frames of CAN/CAN FD or CXPI are displayed in the order of measured time.

 $\triangle$ Color code

Ch1 : Yellow Ch2 : Green

\* It is displayed in white color . If there is only analog data.

 $\blacklozenge$  Change of display

Press [F1], [F2] or [F3] to change the display.

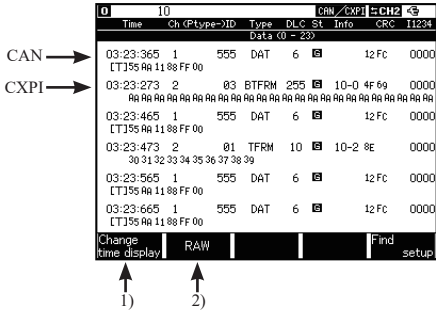

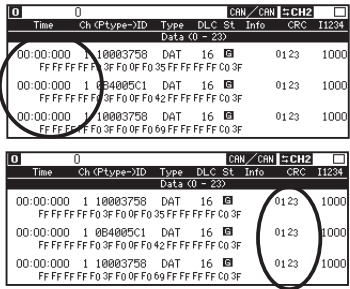

#### <Analog Display>

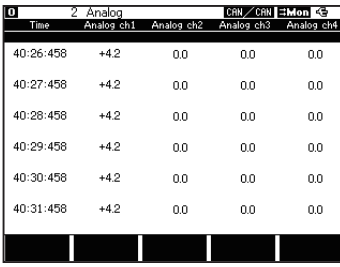

#### <Logic Analyzer Display>

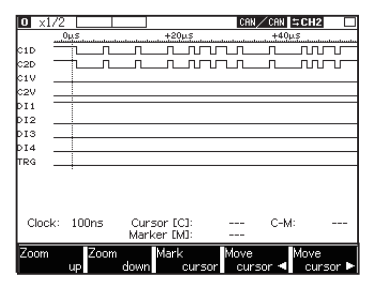

It displays the signals in digital waves.

- D1D : Data bus signal of Ch1. \*1
- C2D : Data bus signal of Ch2. \*1
- C1V : General input signal of Ch1. \*2
- C2V : General input signal of Ch2. \*2
- Dl1 : General input signal. \*3
- Dl2 : General input signal. \*3
- Dl3 : General input signal. \*3
- Dl4 : General input signal. \*3
- TRG : External trigger input signal. \*3

 To have the logic analyzer display, press [4] "Wave monitor" from the top menu, and set "Sampling: On".

- \*1 : For CXPI, it displays data decoded into NRZ format.
- \*2 : Dsub 9pin(for CAN). 3pin connector of Vbat (for CXPI).
- \*3 : 8pin connector (IN1/ IN2/ IN3/ IN4/ TRG IN).

#### 1) [F1] key : ime

Change the display of time stamp. "Time" displays the elapsed time from the start of measurement. "ΔTime" displays the elapsed time from the last frame.

#### 2 ) [F2] key : Raw

Change the display of parity error (PE) and framing error (FE) to HEX display.

It displays the voltage of IN1 to IN4 when receiving a frame (unit: V).

- Ch1 : Displays data in yellow.
- Ch2 : Displays data in green.

\*It displays data if have the analog data only.

## Chapter 5 Trigger

<span id="page-18-0"></span>The analyzer can execute the specified action (Action) when it detects the specified factor (Factor). Select a trigger to be set by pushing [2]"Trigger" on the top menu display.

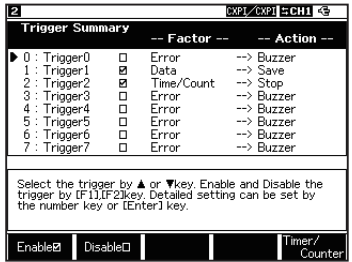

Go to the each setting display to configure Factor and Action. You can also make each trigger valid/ invalid by pressing [F1] or [F2]. (Valid when the check box is checked.)

□ Factor

Trigger0 Factor

Target

 $\overline{1D}$  28-24<br> $\overline{1D}$  23-16

ID  $15-8$ 

 $ID = 7-0$ 

Data Bit mask WO.

Offset

Action

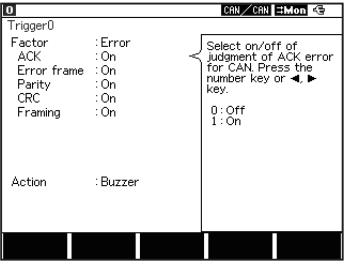

CAN/CAN HMon G

Set the data string to<br>be the trigger factor.

[0]∼[F] :in hex<br>max 8 char.

[**-1][**•] :move cursor<br>[x] :\*(don't care)<br>[Del] :delete<br>[F2~F4]:WO~W2

W2

(hit mask)

<Error> Set an error detection as the Factor.

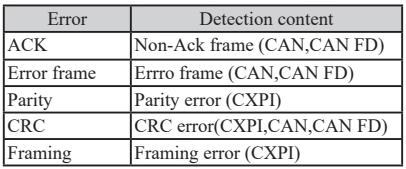

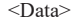

Set a reception of specific data frame as the Factor.

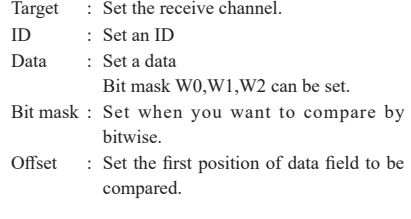

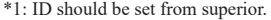

W1

Data

: Ch-1

 $W1$ 

 $---******$ 

\*\*\*\*\*\*\*\*

\*\*\*\*\*\*\*\*

\*\*\*\*\*\*\*\*

\*\*\*\*\*\*\*\*\*

: \*\*\*\*\*\*\*\*\*

**W2: \*\*\*\*\*\*\*\*\*** 

 $\,0\,$ :<br>Buzzer

WO

When the format is standard and the target is for CAN and CAN FD device, set ID28 – ID18 (ID17 – ID0 must be Don't care (\*)).

#### (e.g.)

When it is CAN, standard format, and the ID is ID023.

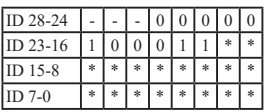

When it is CAN, extended format, and the ID is ID00000023.

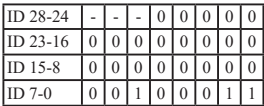

When it is CXPI and the ID is ID023.

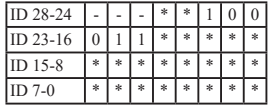

<Remote>

Set a reception of specific remote frame as the Factor.

ID : Set an ID. (How to is as same as that of "Data")

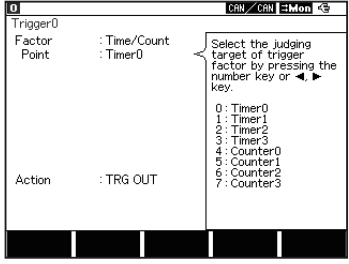

#### CAN/CAN HMon G  $\overline{\mathbf{0}}$ Trigger<sub>0</sub> Factor : TRG IN Select the external<br>edge of trigger factor<br>by pressing the number<br>key or ⊲, ⊫ key. Edge Risina edae : Rising edge<br>: Falling edge Action : TRG OUT

#### <Timer/Count>

Set a coincidence of set values of Timer/Counter as the Factor.

Point : Select Timer or Counter.

#### $<$ TRG IN $>$

Trigger input is the cause.

Edge : Set rising and falling.

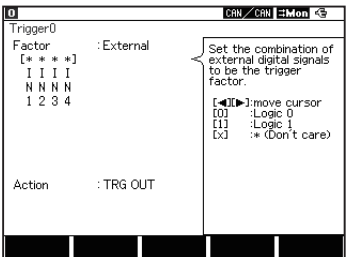

□ Action

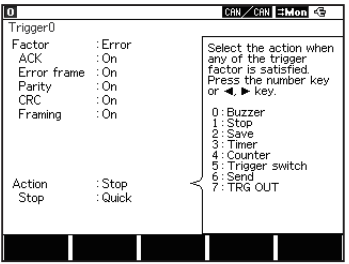

<Extemal>

Set a logical state of an external input as the Factor. Set from "0", "1", or "\*".

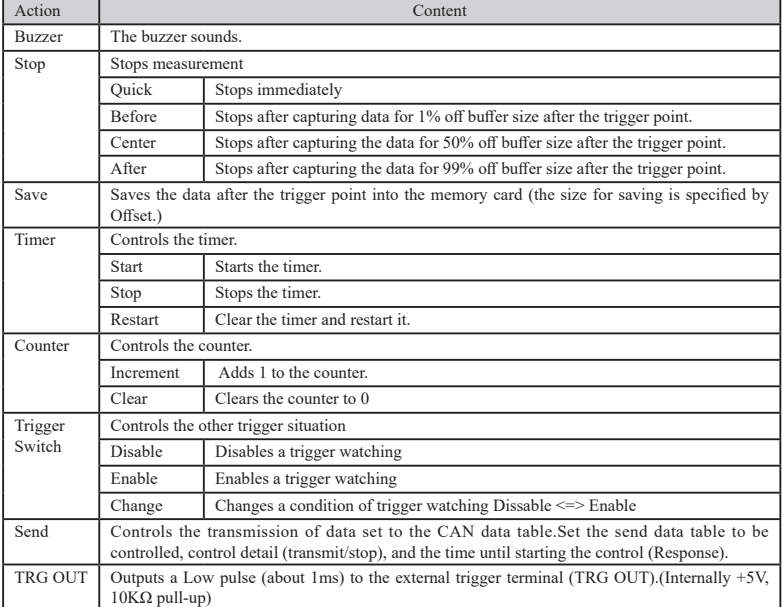

## Chapter 6 Simulation Function

#### <span id="page-21-0"></span>6.1 CAN/CAN FD Simulation

You can register send data frames to the data table (0 to F) and transmit it by [0] to [F] key operation.

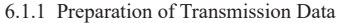

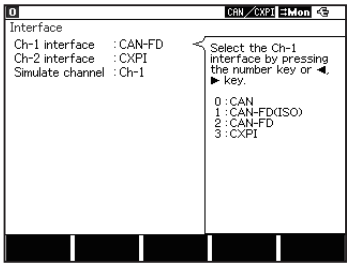

Press [5]"Interface" at the top menu and then select the channel where CAN/CAN FD(ISO)/CAN FD is selected for Simulate channel.

(Simulation channel is just one channel only.)

Select MANUAL at the top menu and press [9] "Data send table" to select the data table to be registered from [0] to [F] at CAN Data table Summary display. Up to 16 tables can be registered.

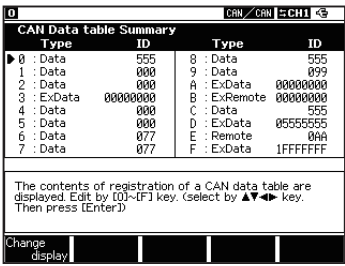

[Change the display]

You can exchange contents display "Type and ID" <=> "Data (8 bytes) by pressing [F1].

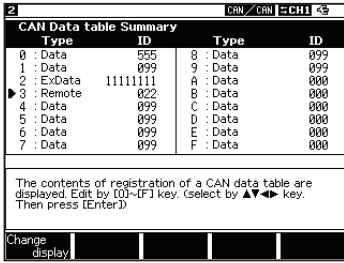

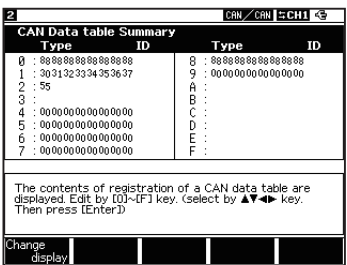

<span id="page-22-0"></span>6.1.2 Registration of the send frames

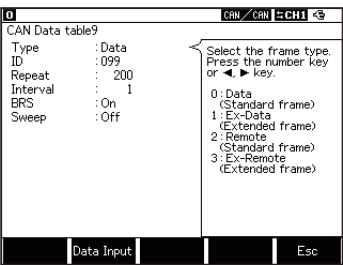

□ Type : Set the type of frame.

Data (CAN/CAN FD standard data frame) Ex-Data (CAN/CAN FD extended data frame) Remote (Standard remote frame) Ex-Remote (Extended remote frame)

- □ ID : Set the ID for 11bit (Standard format) or for 29bit (Extended format) in HEX.
- $\Box$  Repeat : Set how much repeats the frame transmission. It continues transmitting when you set "0". (When there is no ACK response, it continues to transmit the same frame regardless of this setting.)
- □ Interval : Set the time interval for continuous transmission from 1 to 99999ms. (When there is no ACK response, it continues to transmit the same frame regardless of this setting.)
- $\Box$  BRS : Set on/off of communication speed change of data field when treating CAN-FD. When setting "On" the communication speed changes.
- □ Sweep : Set On/Off of data sweep (continuous change). When setting "On" you need to set the parameters needed for sweep action. See 6.1.3 Sweep setting for the detail.
- 6.1.3 Sweep

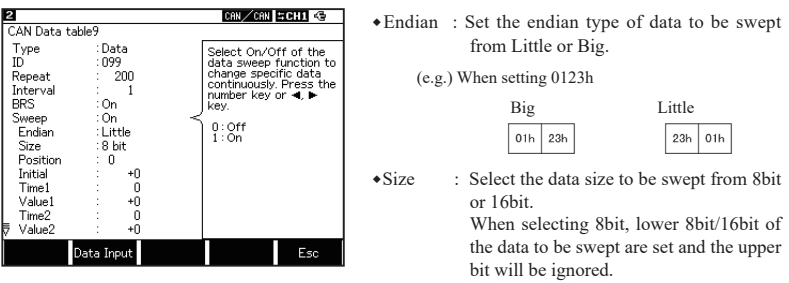

(e.g) . When SIZE is set to 8 and the data to be swept is 256 (100h), 00h is set.

wPosition : Set the position of the data field where the data to be swept is inserted.

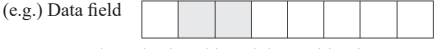

When Size is 16bit and the Position is 1

The colored part of the data will be swept.

The data to be sent other than the swept part will be the one set in DATA field. Set it within the data number range set in Data field.

- <span id="page-23-0"></span>wInitial : Set the initial value of the data to be swept in decimal from –32768 to 65535.
- wTime1 : Set how much time takes from the initial value to the first target value (Value1) from 0 to 999999ms
- $\triangleleft$  Value1 : Set the first target value (Value1) in decimal.
- wTime2 : Set how much time takes from the Value1 to the second target value (Value2) from 0 to 999999ms.
- Value2 : Set the second target value (Value2) in decimal.
- wTime3 : Set how much time takes from the Value2 to the third target value (Value3)
- Value3 : Set the third target value (Value3) in decimal.

The relationship of the target values and the time are as shown in the following graph.

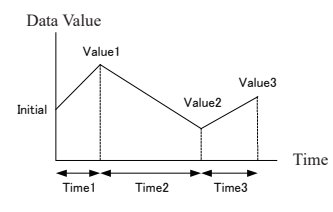

#### 6.1.4 Data field setting

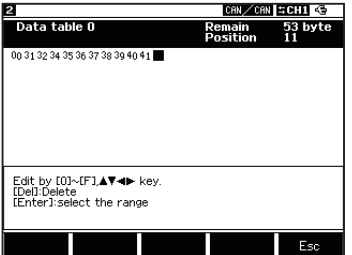

Press [F2]"Data" at send frame registration display to move to the editor of data field. Input the send data in HEX.

You can send up to 8 bytes for CAN and 64 bytes for CAN FD. The data can be set up to 64 bytes but the data to be sent are limited by the protocol selected at [5]"Interface".

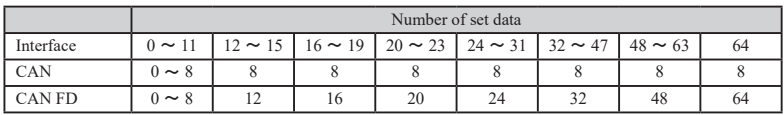

<Note for simulation of CAN/CAN FD>

The simulation port of the analyzer always responds ACK to the frames from other nodes when simulating CAN/CAN FD.

For CAN FD, the tables registered in Remote (CAN standard remote frame) or Ex-Remote (CAN extended remote frame) are not transmitted.

- <span id="page-24-0"></span>6.1.5 Start/Stop of simulation
- Start measuring
	- 1. Press [Run].
	- 2. It transmits the data by pressing corresponding key of [0] to [F] While transmitting a frame continuously you can send another frame. (Press [Shift] + the same key ([0] to [F]) to stop the transmission.)
- ■Stop measuring

Press [Stop].

#### 6.2 CXPI Simulation

Register a send data to the ID request table and the response data table and transmit the registered data following the master/slave simulation setting.

6.2.1 Preparation

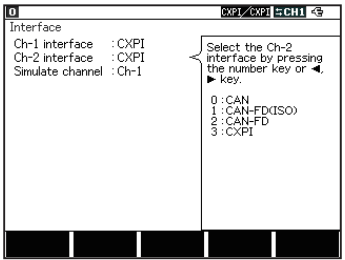

Press [5]"Interface] at the top menu and set the channel where CXPI is selected to the Simulate channel item.

6.2.2 CXPI simulation mode setting

Select MANUAL at the top menu and press [A]"CXPI Simulation" to configure the simulation condition at CXPI Simulation display.

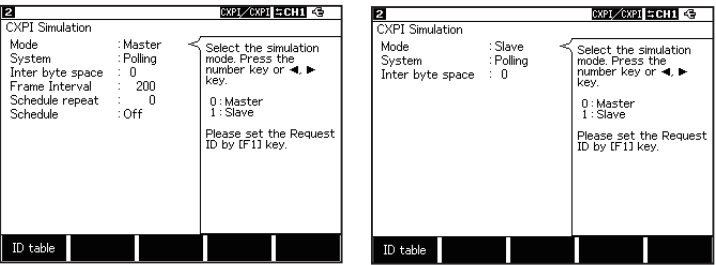

- □ Mode : Select the simulation mode from Master or Slave.
- □ System : Select the access method from Event (event trigger method) or Polling (Polling method).
- □InterByteSpace : Set the time to be inserted between the byte data by bit unit (0 to 99 bit)

<span id="page-25-0"></span><When using in Master mode and slave mode (event trigger)>

□ Frame interval : When the scheduled transmission is On, set the interval of IDs from 25 to 99999. Be sure to set the time longer than the frame length. □ Schedule repeat : Set the repeat count of the schedule transmission function within the range of 0 to 99999. □Schedule : Set On (Enable) / Off (Disable) of Schedule Send function. When On The valid IDs registered in the ID table are automatically transmitted in ascending order of the table number. In case of Off Send the valid ID registered in the ID table by pressing the table number key. Even in On, pressing the key corresponding to the ID table [0] - [F] sends the registered valid ID.

#### 6.2.3 Registration of request ID

Press [F2] at CXPI Simulation display to set the ID tables. You can set up to 16 tables. Select the ID table to be set by [0] to [F] key and set it in HEX (without parity).

If you se 00 to the ID it will be sent as PTYPE.

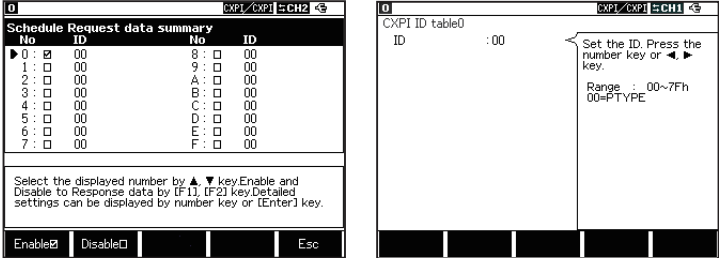

Depending on the setting, the analyzer actions as follows.

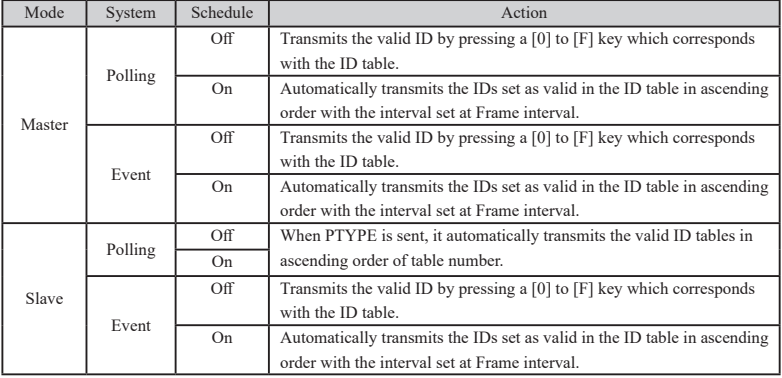

Attention : It does not have re-transmission function.

<span id="page-26-0"></span>When using with the slave polling method, by auto ID transmission, the subsequent table of the table which responded to PTYPE responds the next PTYPE.

When the ID table has registration of [table0][table1]  $\leq$  [PTYPE] [PTYPE] [PTYPE] [PTYPE]  $\leq$  [Table 0] [Table 1] [Table 0] [Table 1]

#### 6.2.4 Response registration

Select MANUAL at the top menu and press [9]"Data send table" to select a response data table to be registered at CXPI Response data table Summary display.

You can exchange the display of ID <=> Data(8byte) as setting list display by pressing [F3](Display change).

At this table, register the response data to be sent automatically when PID is met.

Press [F1](Valid) for the response data to be sent at CXPI Response data table Summary display. Press [F2](Invalid) for the one not to be sent. For the valid ID registered in this table, it checks the IDs of tables in ascending order and transmits the one which is met the registered ID.

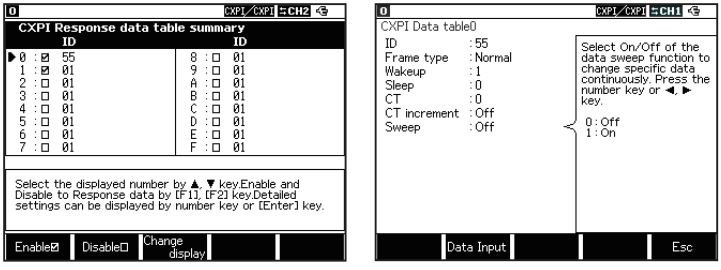

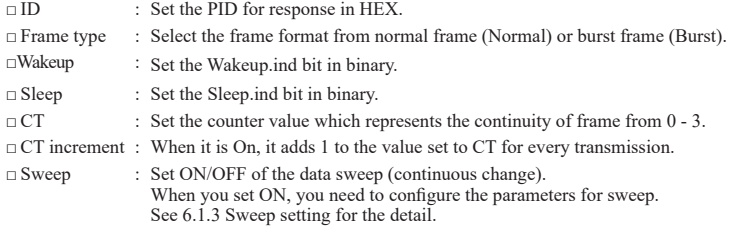

#### <span id="page-27-0"></span>6.2.5 Data field setting

Press [F2]"Data input" at the data table display to move to the editor of data field. Input the transmission data in HEX.

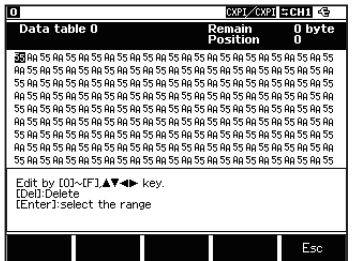

You can set up to 255 byte but the data to be transmitted are limited by the format selected at Frame type. When the Frame type is Normal the data after the 15th byte are ignored.

By auto transmission of response data, the subsequent table of the response table which received PID and responded to it responds the next PID.

When the ID table has registration of [table0][table1] for the same ID.  $\leq$  [PID] [PID] [PID] [PID]  $\leq$  [Table 0] [Table 1] [Table 0] [Table 1] \*Attention : It transmits when there is corresponding PID on the bus regardless of ID filter.

#### 6.2.6 CXPI simulation setting example

#### <Master polling>

● Register 00 to the ID table

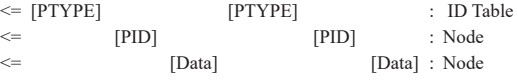

PTYPE is sent from ID table (automatically in order when schedule ON) and each node responses.

#### ● Register 00 01 to the ID table

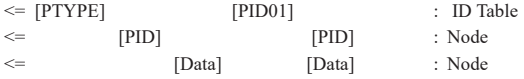

PTYPE and PID=01 are sent from ID table (automatically in order when schedule ON) and each node responses.

<Master event>

• Register 01 02 03 to the ID table

 $\leq$  [PID01] [PID02] [PID03] : ID Table <= [Data] [Data] [Data] : Node

PID=01, PID=02, and PID=03 are sent from the IP table (automatically in order when schedule ON) and each node responses.

● Register 01 02 03 to the ID table

Register the data to the response table with ID=02.

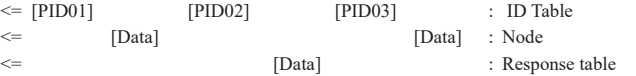

PID=01, PID=02, and PID=03 are sent from the ID table (automatically in order when schedule ON) and each node responses.

It automatically sends the data of response table when receiving PID=02 sent from itself.

- <Slave polling>
- Register 01 02 to the ID table

Register the data to the response table with ID=02.

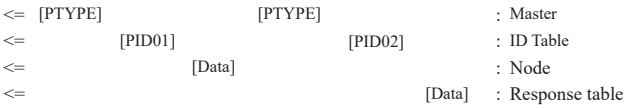

When receiving PTYPE from the master, it automatically transmits PID=01 and PID=02, from the ID tables. When receiving PID=02, it automatically transmits the data of response table.

<Slave event>

● Register 01 02 to the ID table

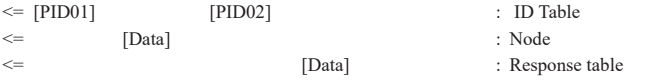

PID=01 and PID=02 are sent from the ID table (automatically in order when schedule ON) and when receiving PID=02 it automatically transmits the data of response table.

● Register the data to the response table with ID=02.

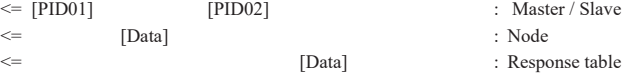

PID=01 and PID=02 are sent from the master/slave and when receiving PID=02 it automatically transmits the data of response table.

#### <span id="page-29-0"></span>6.2.7 Start/Stop of simulation

Attention: The analyzer cannot provide 12V. Be sure to power the Vbat from exterior.

- Start measurement
	- 1. Press [Run].
	- 2. When the schedule is "On", it automatically starts the transmission.

When the schedule is "Off", it transmits the ID of  $[0] - [F]$  by pressing the ID table number. It automatically transmits the response data when the request ID (PID) meets.

<Wakeup pulse>

You can transmit a wakeup pulse as a Wakeup request while the simulation of slave in event method by pressing [End/x].

The analyzer is always in the normal mode and do not change to sleep mode.

- \* It is supported on firmware Ver1.07 or above. Dominant time stands for a total of 0.25usec or more per a bit as a communication speed.
- Stop measuring

Press [Stop].

## Chapter 7 Data Use

#### <span id="page-30-0"></span>7.1 Data search

You can search a specific data by the search function.

Press [F5] to set the search condition. Press [F5] at the search condition setting display to search for forward direction or press [Shift] + [F5] to search for backward direction. (Press [E] at the data display to search for forward direction or press [F] to search for backward direction.

■ Factor

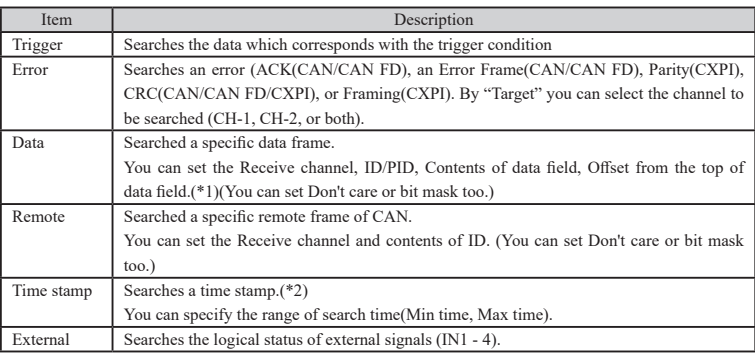

\*1 : Refer to "Chapter 5 Trigger" for the setting detail.

- \*2 : Available only when the time unit of "Time stamp" is set to HMS or MS1ms in "Record control" setting display.
- Action

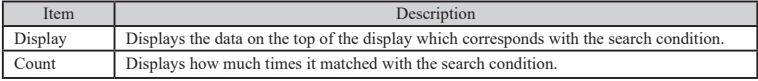

<span id="page-31-0"></span>You can print out the measured data, setting condition and so on by the following format.

<Printing example of monitor result>

```
*=[LE-8200A]=====[2018-11-09 3:21:16]=*
* Model : LE-8200A *
* Version : 1.00 *
* Extension : OP-SB87FD *
* Serial No.: 99999999 *
* Start time: 2010-02-11 03:20:44 *
* Stop time : 2010-02-11 03:20:46 *
                         *-------------------------------------*
* CH1 PROTOCOL : CAN FD(ISO) *
* BAUDRATE :250k *
* BAUDRATE(DATA):2M *
* CH2 PROTOCOL : CAN FD(ISO) *
* BAUDRATE :250k *
* BAUDRATE(DATA):2M *
*====================================
 ----TM------CH------ID--TYPE--DLC-ST-INFO--CRC-----I1234-TRG
          -----------------------------DATA---------------------------
20:45:608 1 099 FDDAT 64 G 01-A 053492 0001 [T]
000000000000000000000000000000000000000000000000
000000000000000000000000000000000000000000000000
00000000000000000000000000000000
20:45:608 2 099 FDDAT 64 G 01-A 053492 0001
000000000000000000000000000000000000000000000000
000000000000000000000000000000000000000000000000
00000000000000000000000000000000
20:45:609 1 099 FDDAT 64 G 01-A 053492 0001 [T]
000000000000000000000000000000000000000000000000
000000000000000000000000000000000000000000000000
00000000000000000000000000000000
20:45:609 2 099 FDDAT 64 G 01-A 053492 0001
000000000000000000000000000000000000000000000000
000000000000000000000000000000000000000000000000
```
<Printing example of CAN send table>

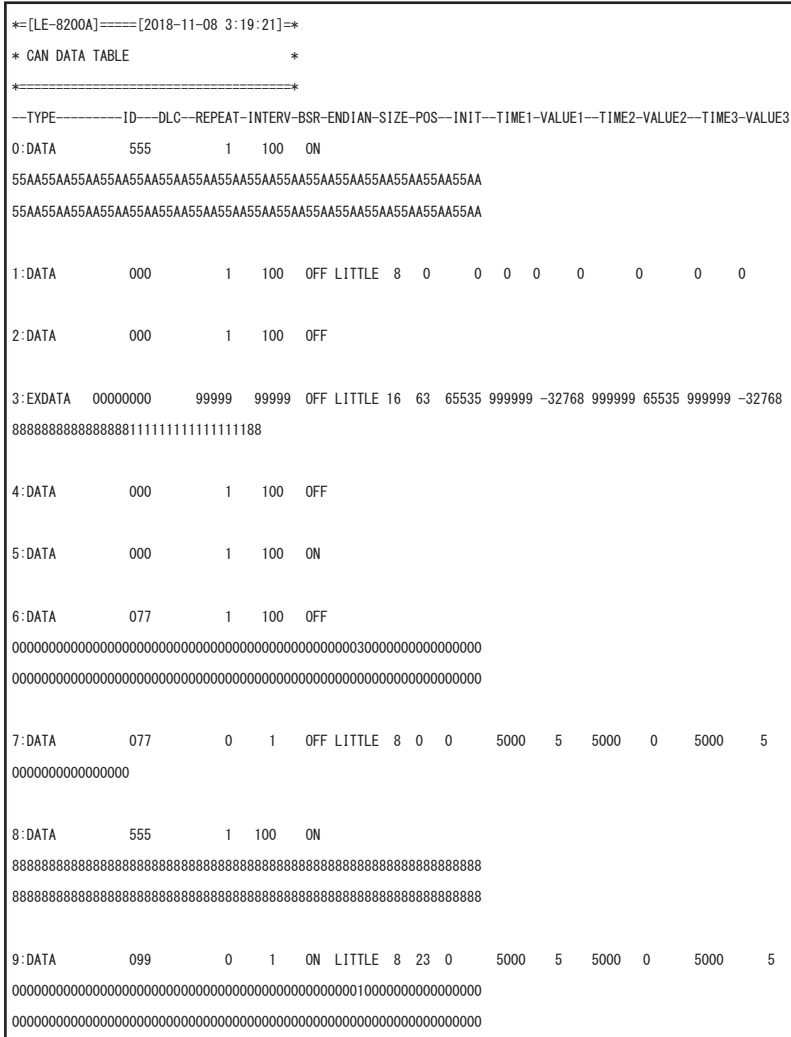

<Printing example of CXPI send table>

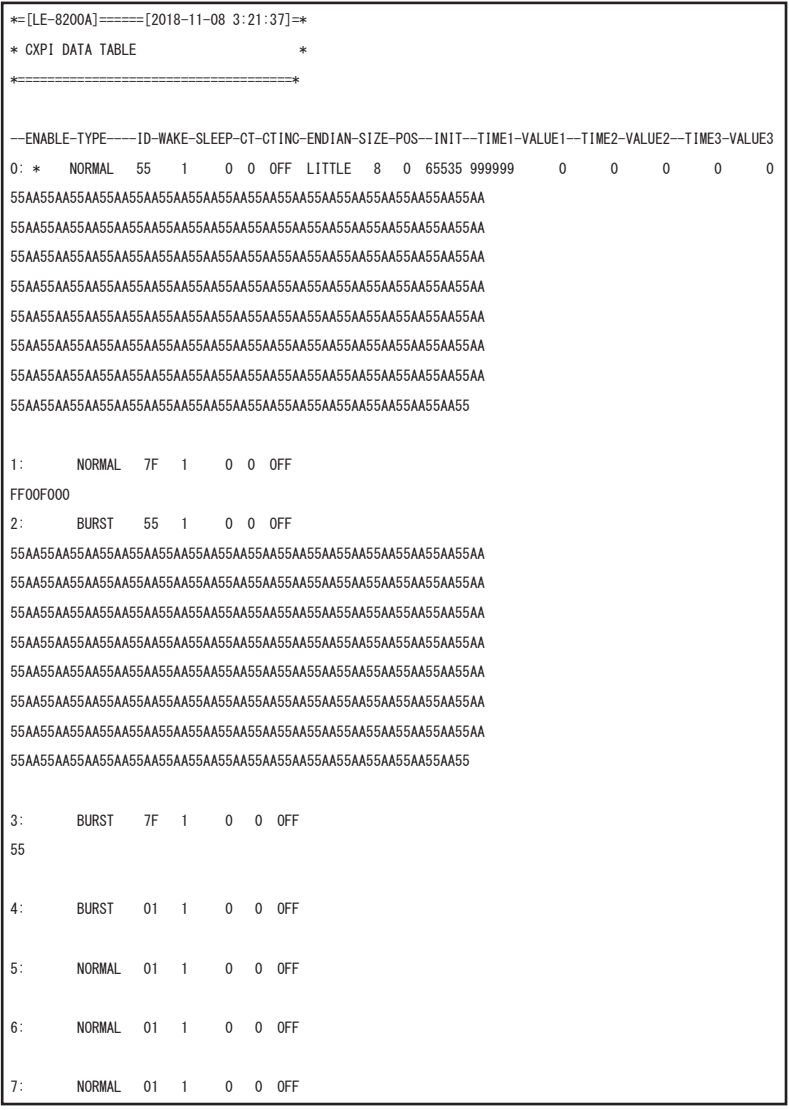

## Chapter 8 Specification

<span id="page-34-0"></span>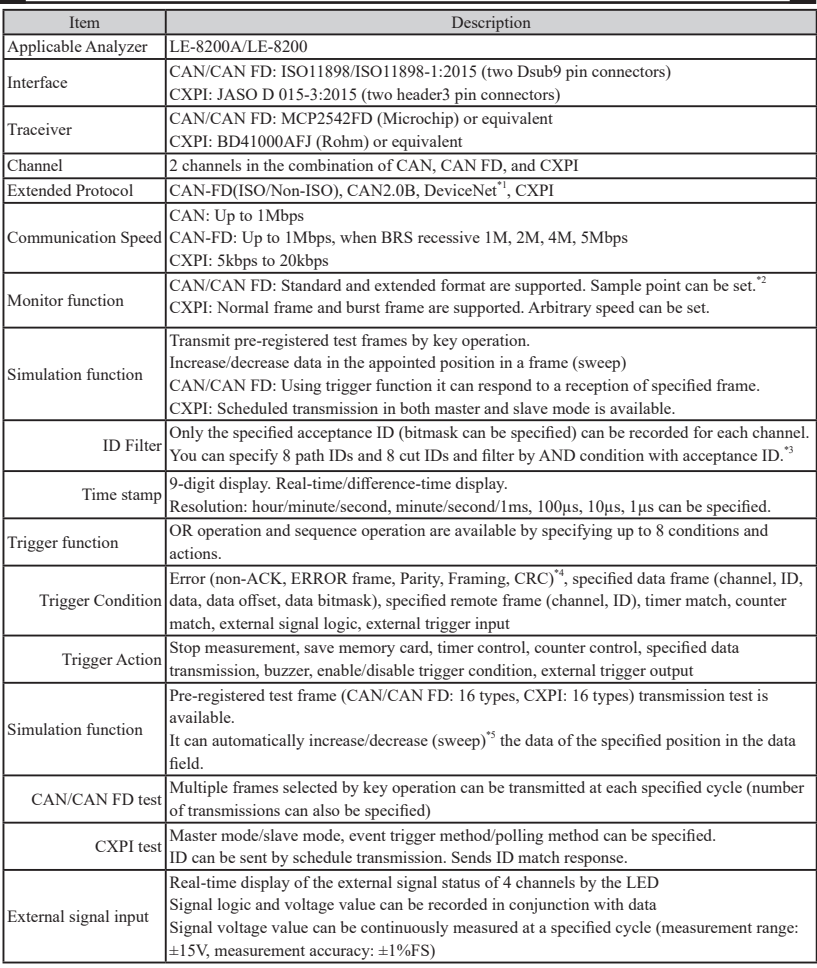

\*1: Only raw data can be displayed.

\*2: The sampling points which can be set are limited depending on the communication speed.

\*3: Available only for CAN/CAN FD.

\*4: Non-ACK and ERROR frames are valid only for CAN/CAN FD.

\*5: Endian, initial value, three-step target value, and the time to target can be specified.

There is a registration page on our web site.

( https://www.lineeye.com )

Please register your product for further support.

We will provide you the firmware update

information and sales information etc.

# LINEEYE CO., LTD.

4F., Marufuku Bldg., 39-1, Karahashi Nishihiragaki-cho, Minami-ku, Kyoto, 601-8468, Japan

Phone : 81-75-693-0161 Fax : 81-75-693-0163 URL https://www.lineeye.com Email :info@lineeye.co.jp

Printed in Japan

M-20SB87FDE/OP